【PC 編】 ブラウザは Google Chrome を推奨します。

1. パソコンに ZOOM をインストールします。

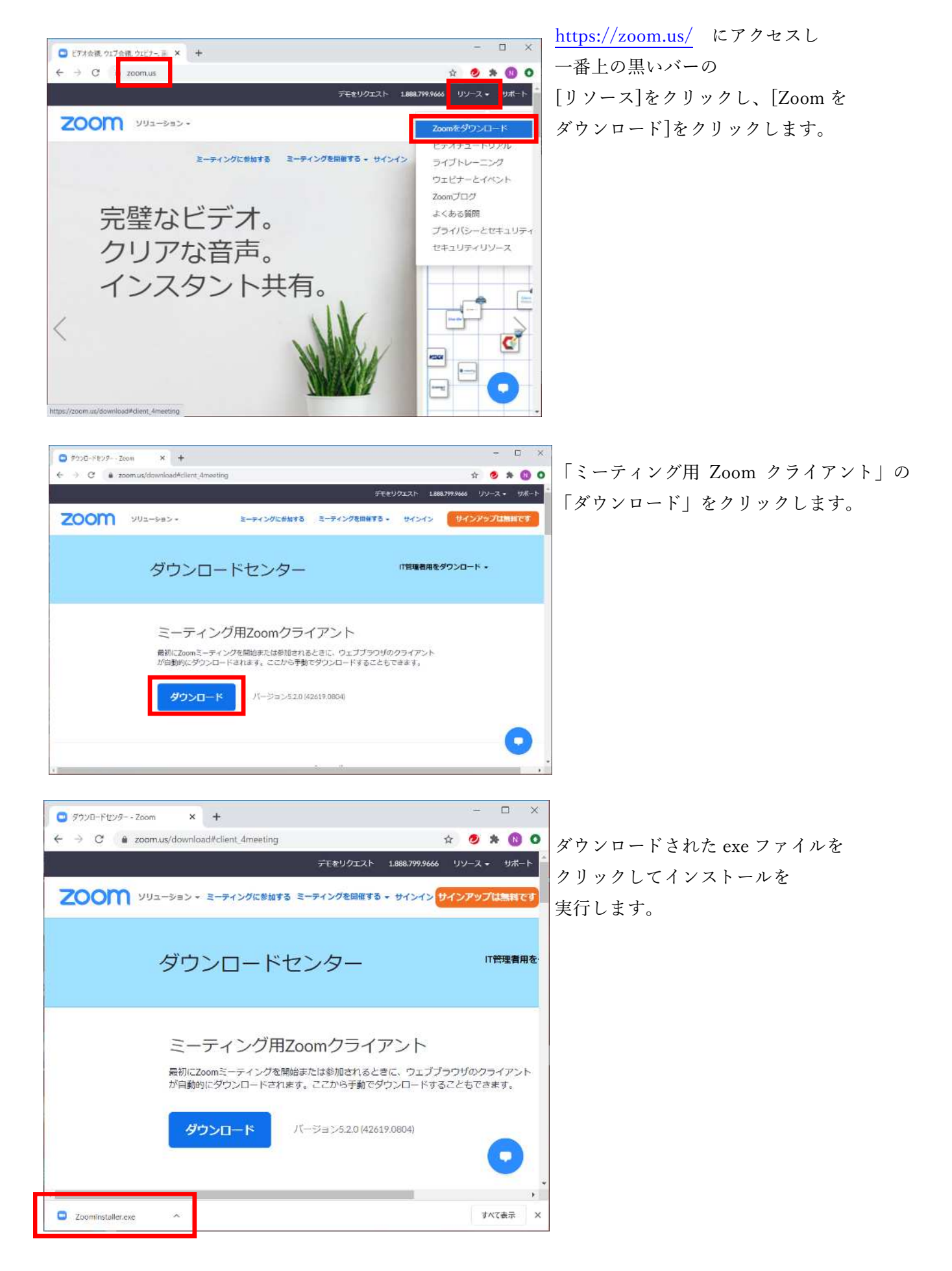

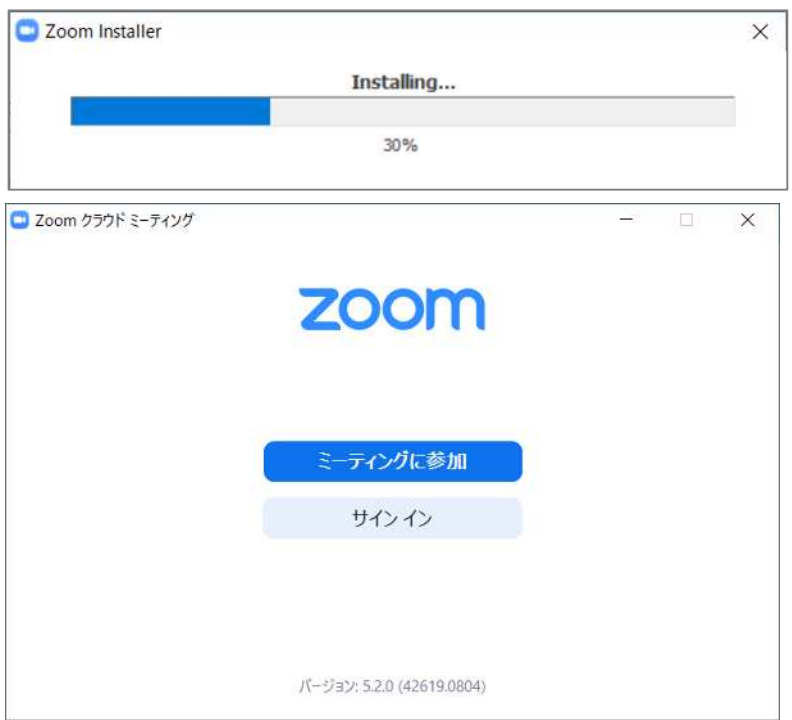

インストールが開始されると このような画面が表示されます。

ダウンロードが終了すると このような画面が表示されます。 (この画面は、右上の✕をクリックし ていったん閉じます。)

### 2. ZOOM ミーティングに参加します。

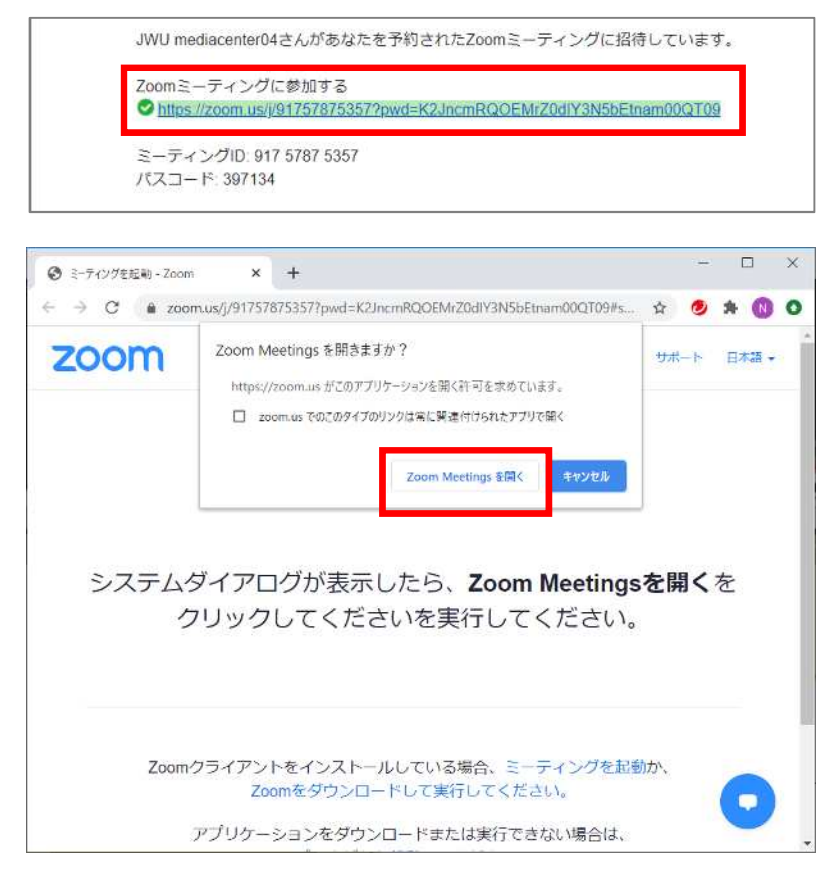

講座前日までに、講座のミーティング URL をメールします。そのメールに書 かれた URL をクリックします。

このような画面が表示されます。 [Zoom Meetings を開く]をクリックし ます。

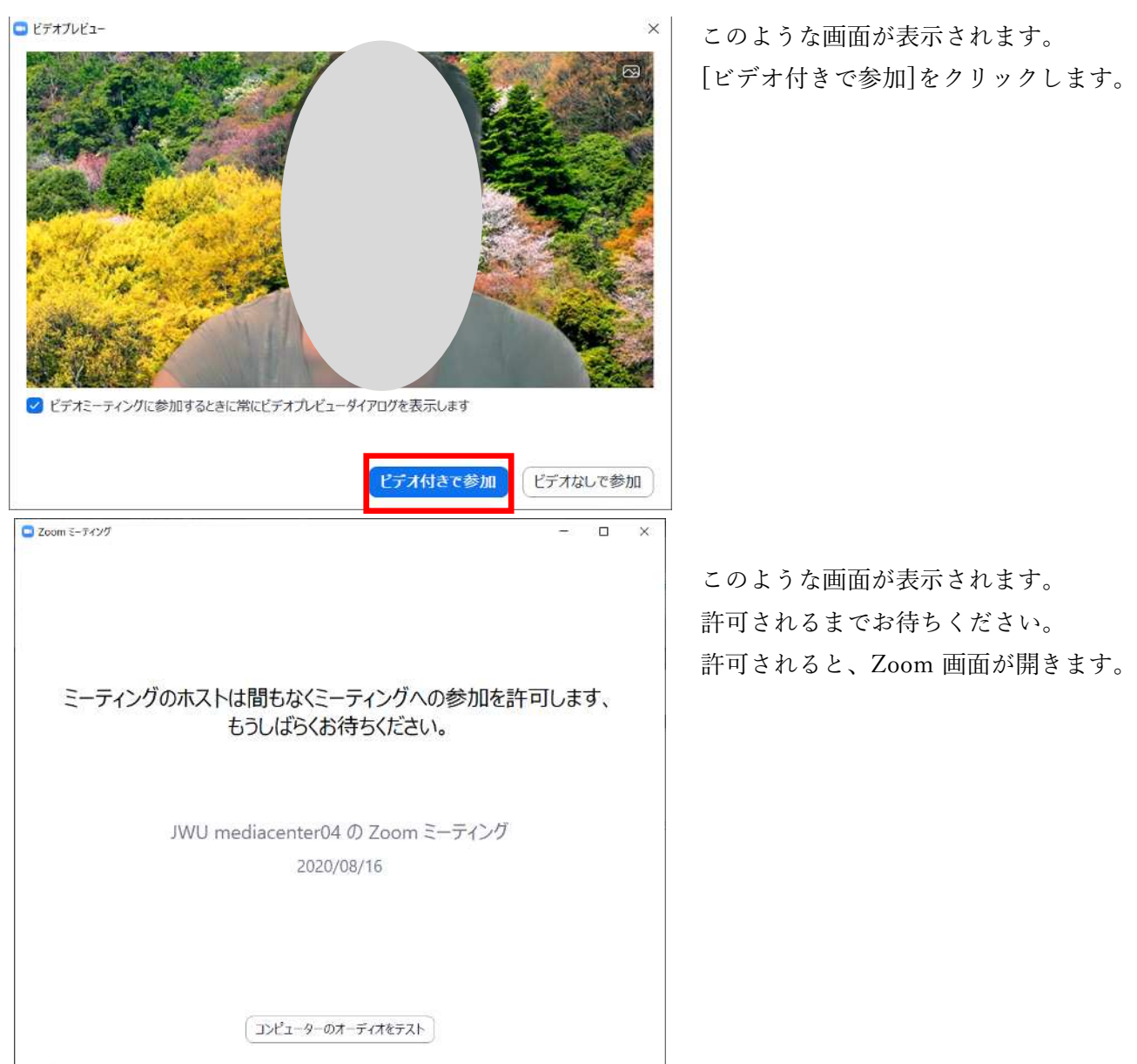

マイク、ビデオの設定

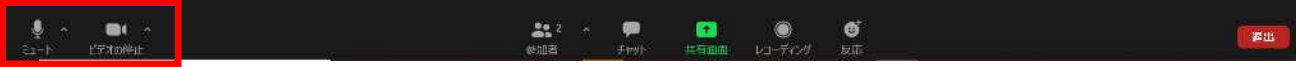

マイク=マイクのマークが表示されている時は、自分の声が相手に聞こえます。マイクのマークをクリッ クするとミュートになり(マークに斜線がかかります)、自分の声は相手に聞こえません。通常の講座で はミュートでご参加ください。

ビデオ=ビデオのマークが表示されている時は、自分の映像が相手に見えています。ビデオのマークをク リックするとビデオが停止され(マークに斜線がかかります)、自分の映像は相手に見えません。

## 【iPhone 編】

1.【事前】Zoom アプリの準備

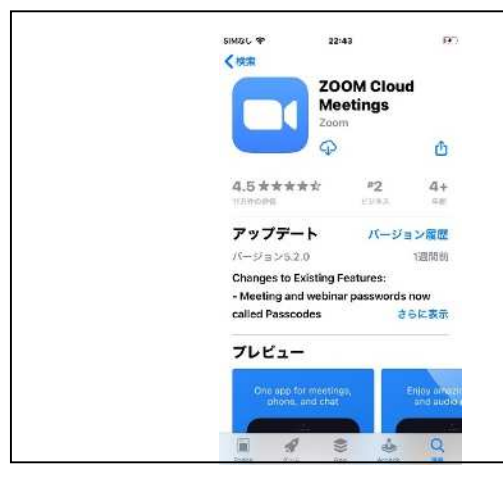

ZOOM Cloud Meeting をアプリスト アからインストールします(無料)。

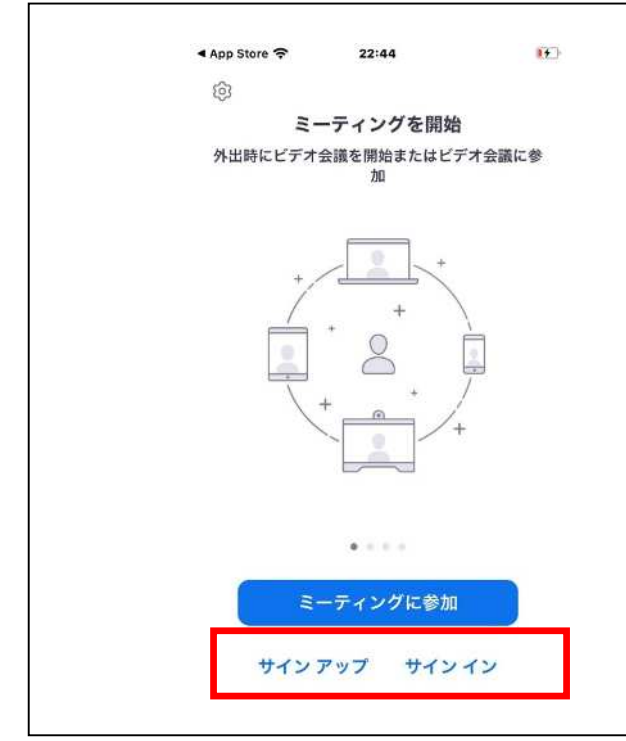

①サインアップ サインインするため、メールアドレスとパスワ ードを登録します。Facebook や Google アカウ ントがある方はそのアカウントでもサインイン できます。

②サインイン メールアドレスとパスワードを入力してサイン インします

※サインインしなくてもミーティングには参加 できますが、都度ミーティング ID とミーティ ングパスワードの入力を求められますのでサイ ンインすることをお勧めします。

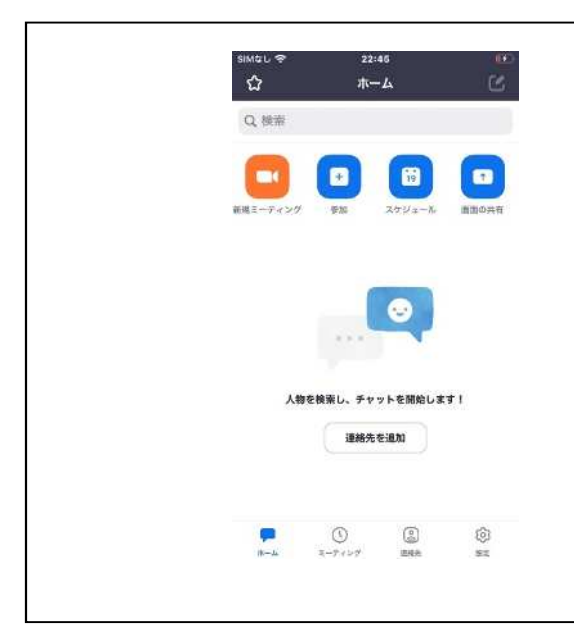

サインインすると、このような画面が表示され ます。講座の前にサインインしておくと、招待メ ール URL をクリックするだけですぐに講座に 入れます。

2.【当日】ZOOM ミーティングに参加します。

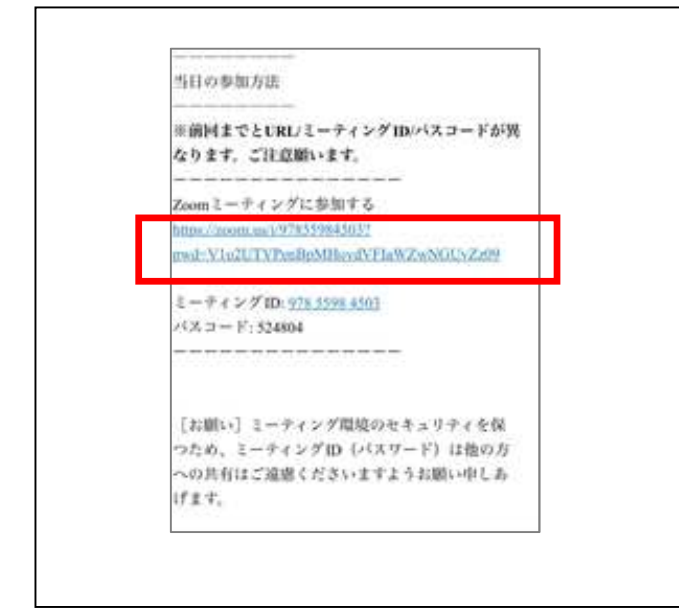

講座前日までに、生涯学習センターか ら、講座のミーティング URL がメール で配信されます。

【「Zoom Meetings に参加する」の下の URL】をクリックします。

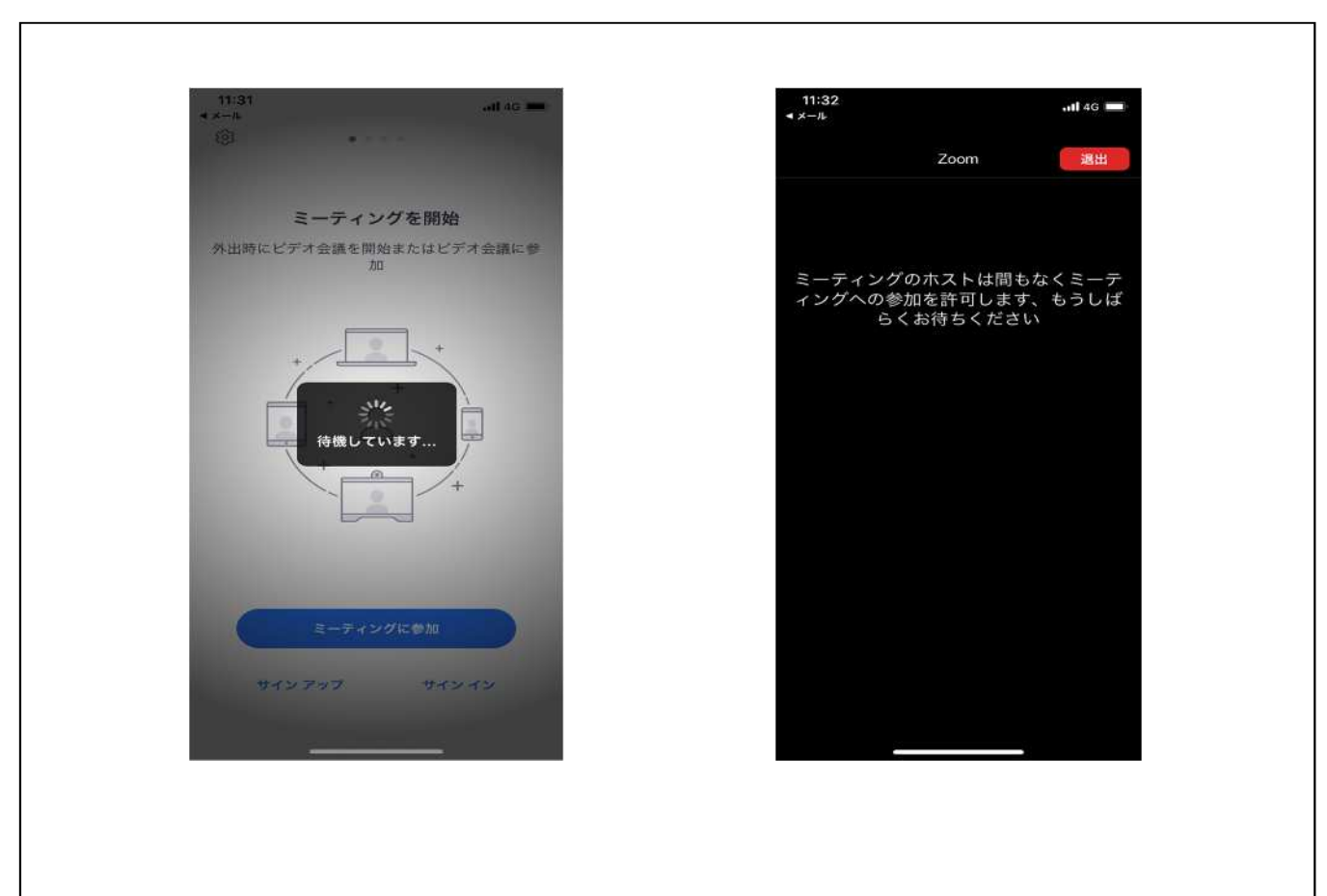

このような画面が表示されます 許可されるまでおまちください。許可されると Zoom 画面が開きます

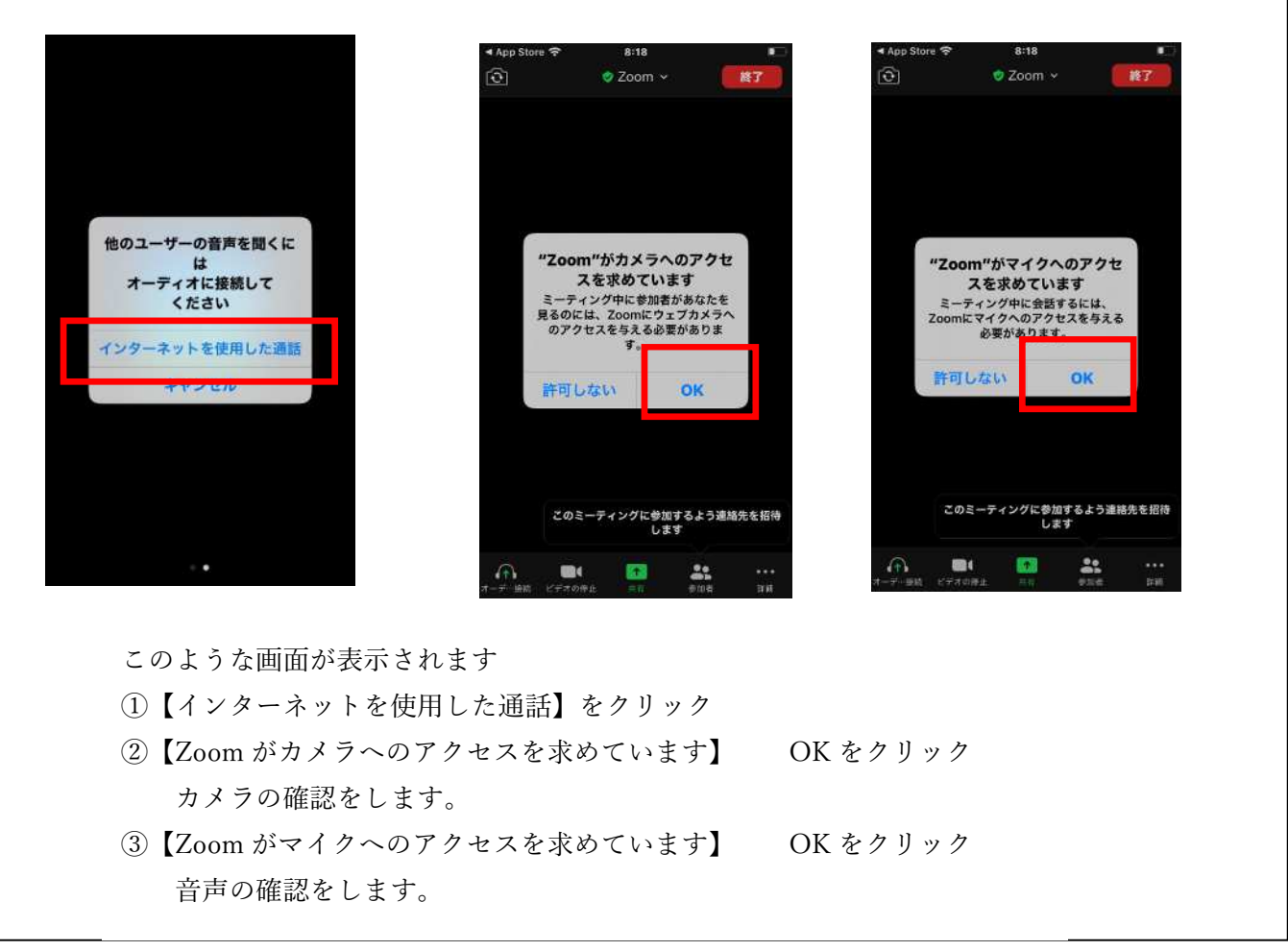

#### 【マイク・ビデオの設定】

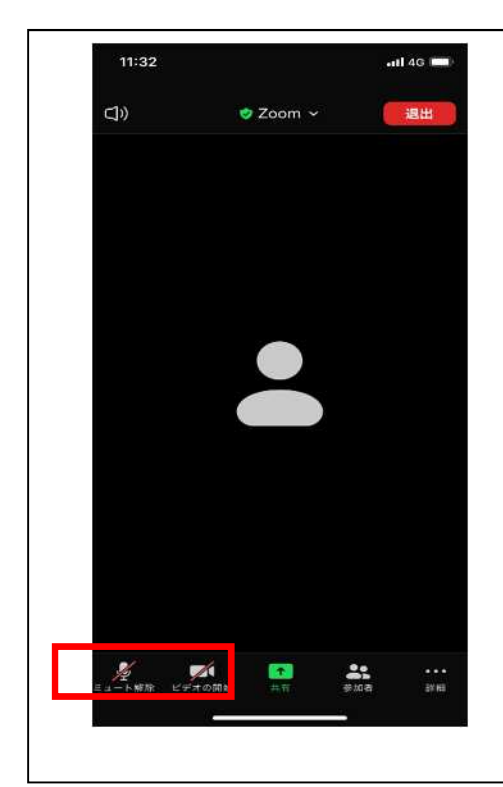

マイク=マイクのマークが表示されている時は、自分の声 が相手に聞こえます。マイクのマークをクリックするとミ ュートになり(マークに斜線がかかります)、自分の声は相 手に聞こえません。通常の講座ではミュートでご参加くだ さい。

ビデオ=ビデオのマークが表示されている時は、自分の映 像が相手に見えています。ビデオのマークをクリックする とビデオが停止され(マークに斜線がかかります)、自分の 映像は相手に見えません。

※講座開始前に音声・映像の確認をします。

# 【名前の設定】

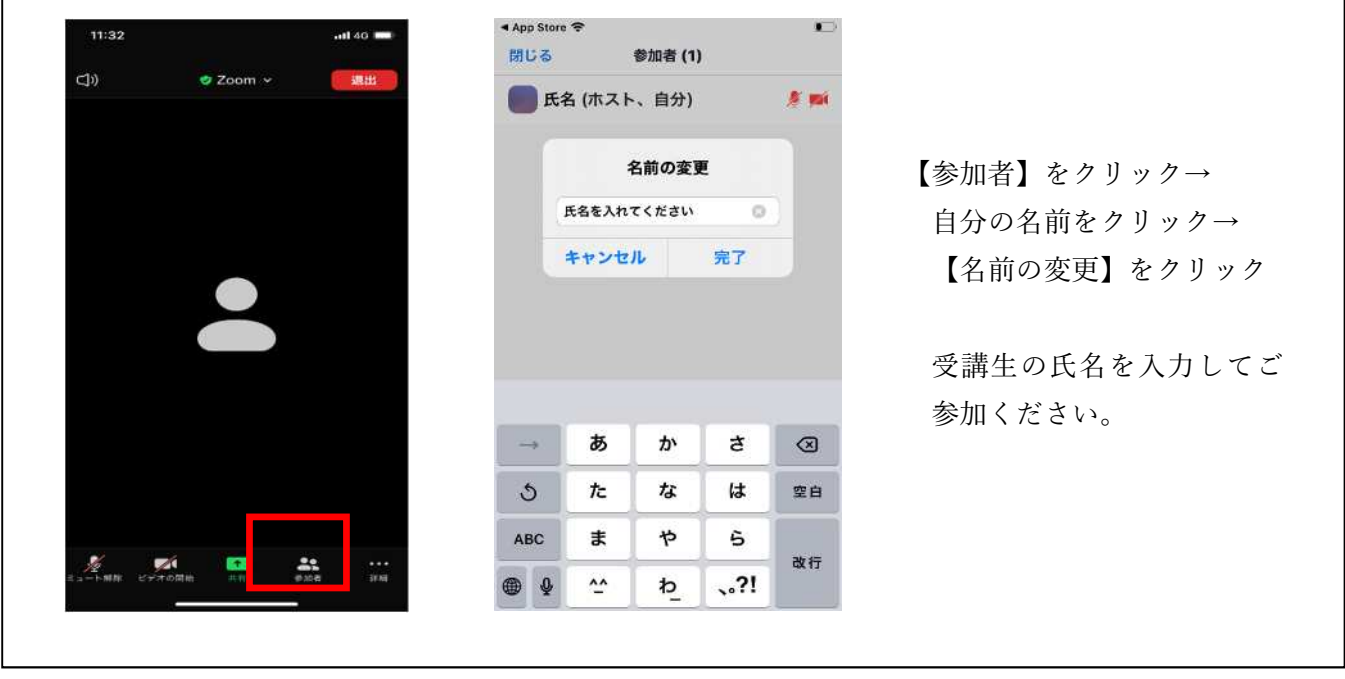

【チャットの使い方】

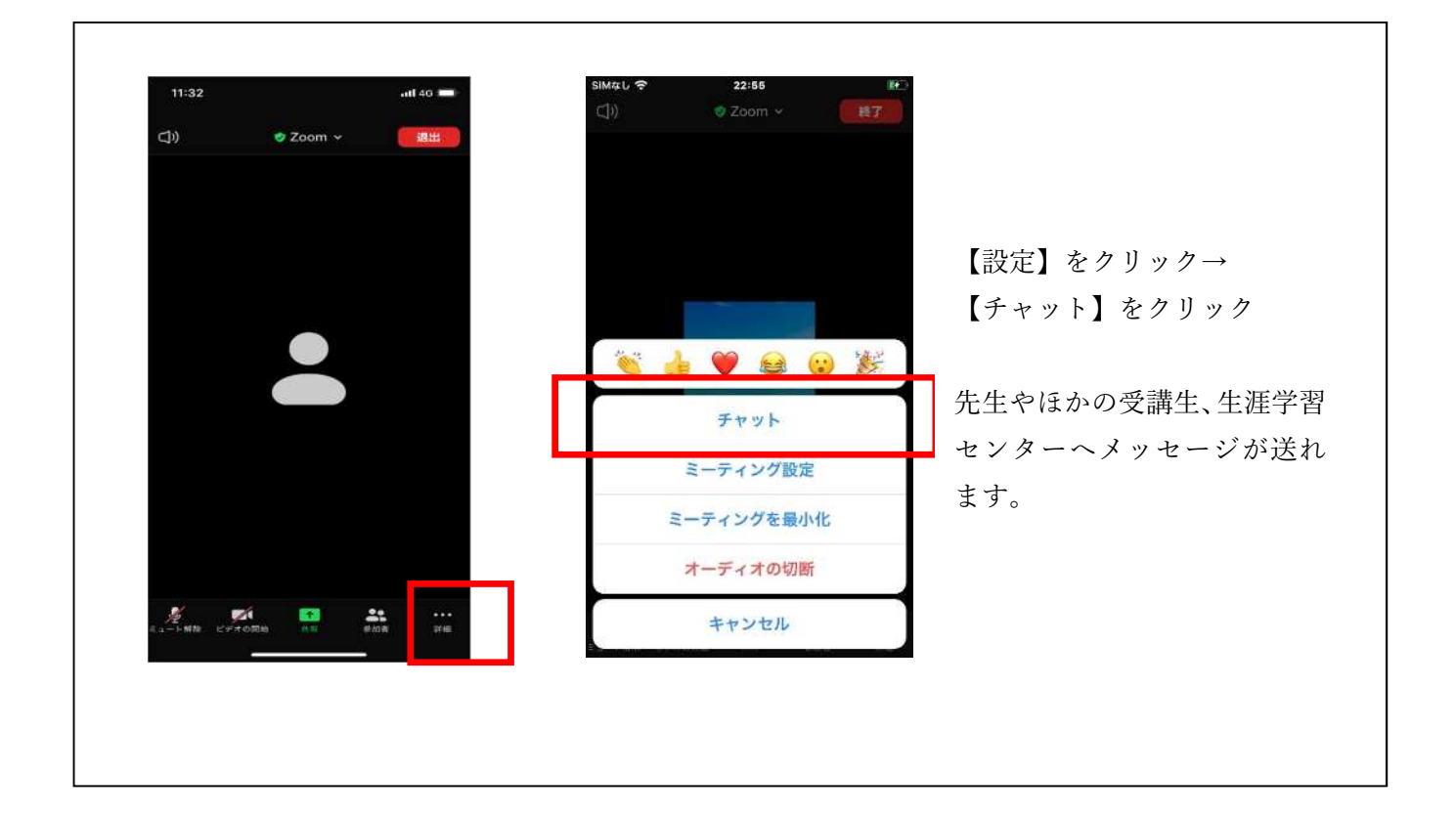

### 【Android 編】 アプリの準備

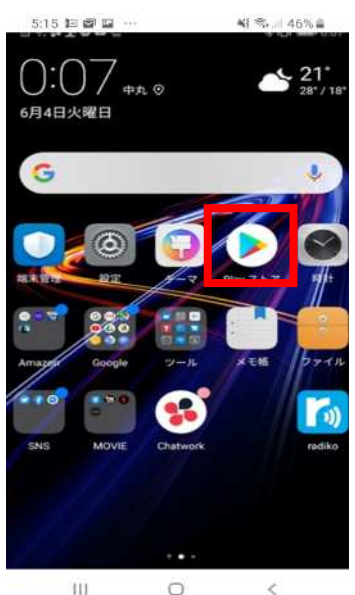

 $111$  $1.54$  **28**  $\omega$  $^{46}$  .al 63% ත  $8 - 1 = 1$ ミーティングの開始 外出時にビデオ会議を起動またはビデオ会議に参加

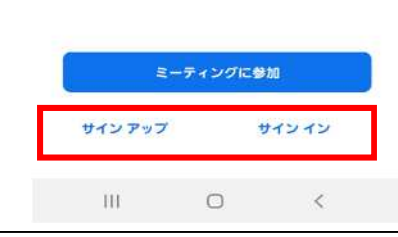

ZOOM Cloud Meeting を Play ストアから インストールします(無料)。

> ①サインアップ サインインするため、メールアドレスとパスワ ードを登録します。Facebook や Google アカウ ントがある方はそのアカウントでもサインイン できます。

> ②サインイン メールアドレスとパスワードを入力してサイン インします

> ※サインインしなくてもミーティングには参加 できますが、都度ミーティング ID とミーティ ングパスワードの入力を求められますのでサイ ンインすることをお勧めします。

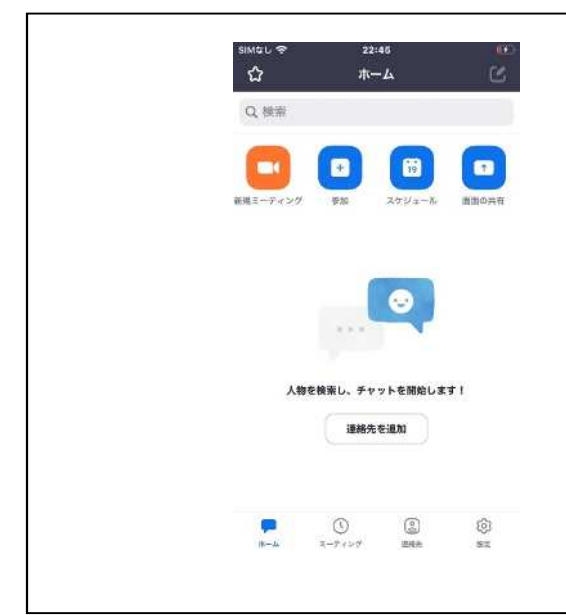

サインインすると、このような画面が表示され ます。講座の前にサインインしておくと、招待メ ール URL をタップするだけですぐに講座に入 れます。

2.【当日】ZOOM ミーティングに参加します。

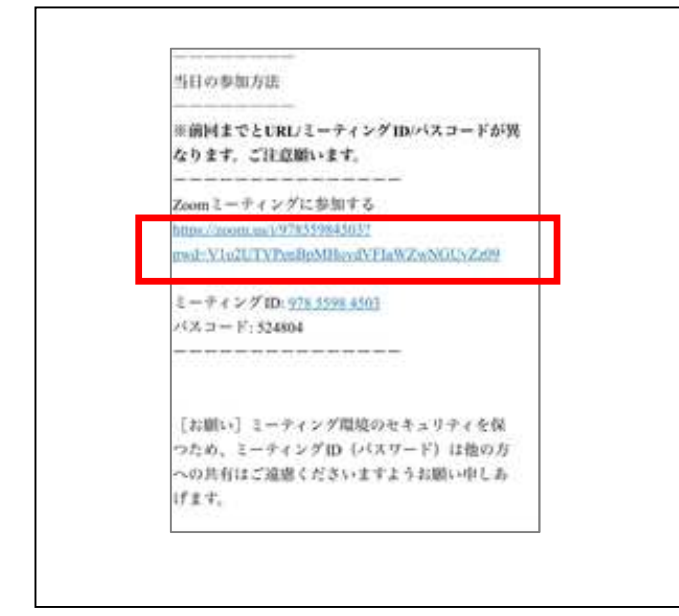

講座前日までに、生涯学習センターか ら、講座のミーティング URL がメール で配信されます。

【「Zoom Meetings に参加する」の下の URL】をクリックします。

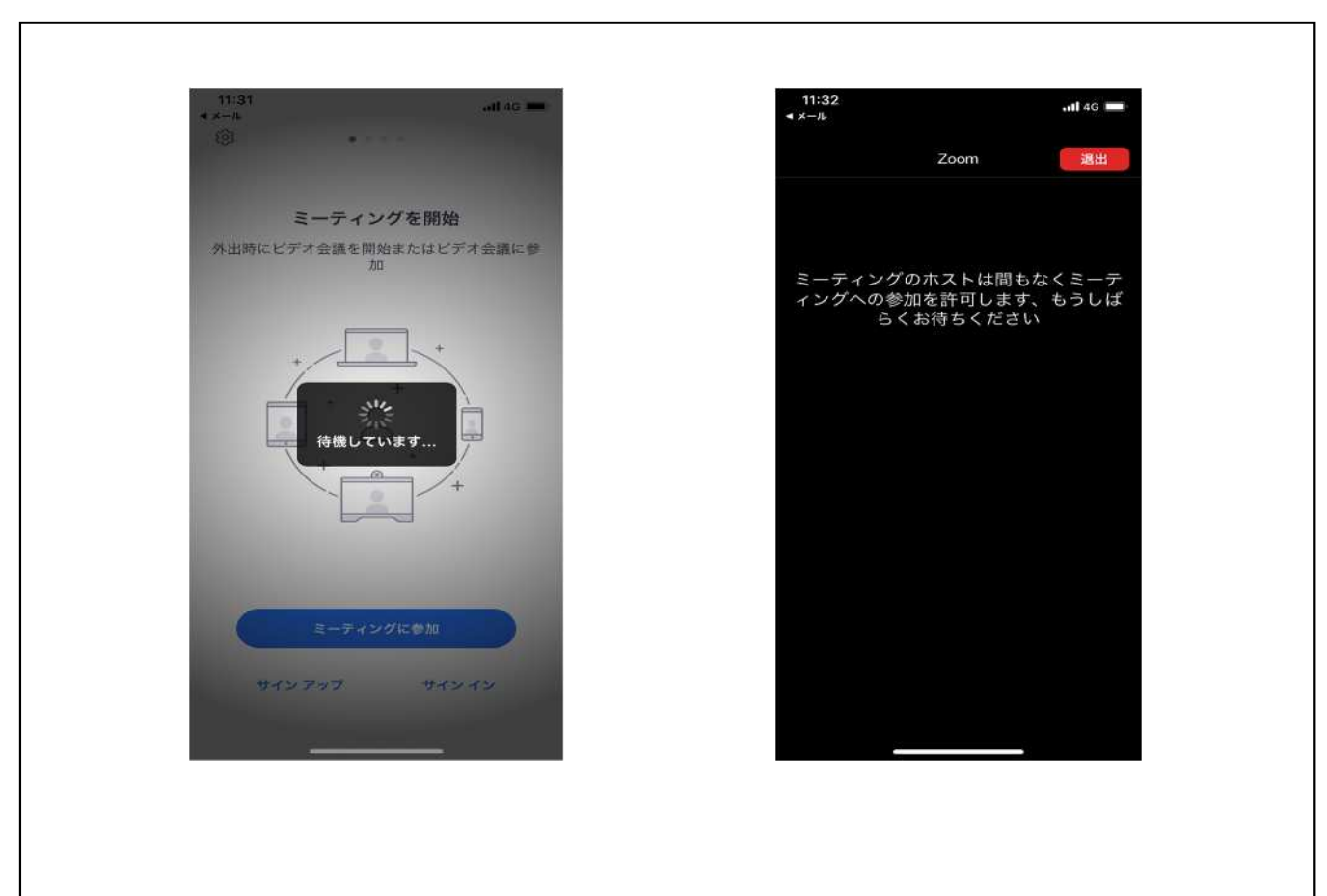

このような画面が表示されます 許可されるまでおまちください。許可されると Zoom 画面が開きます

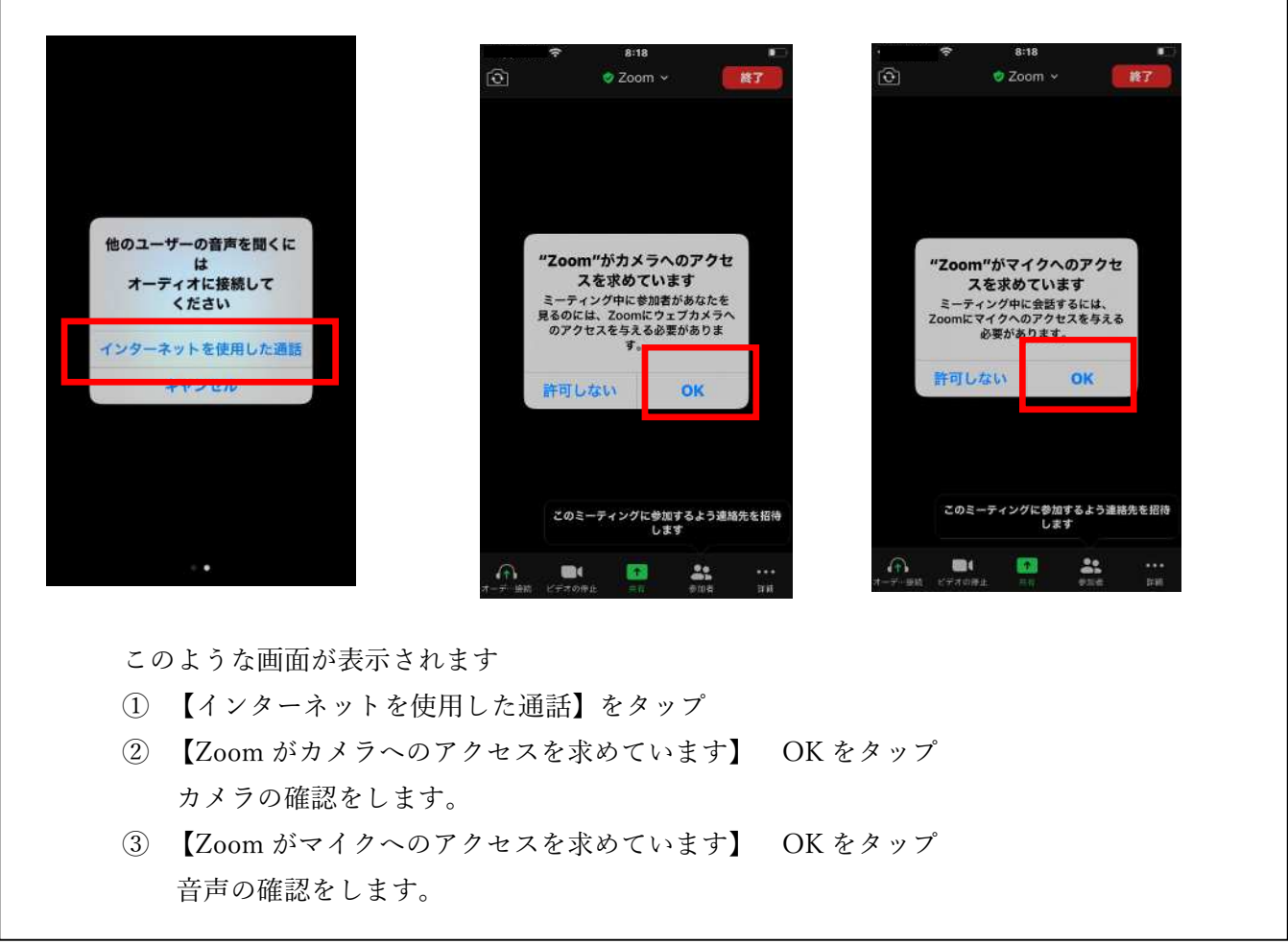

### 【マイク・ビデオの設定】

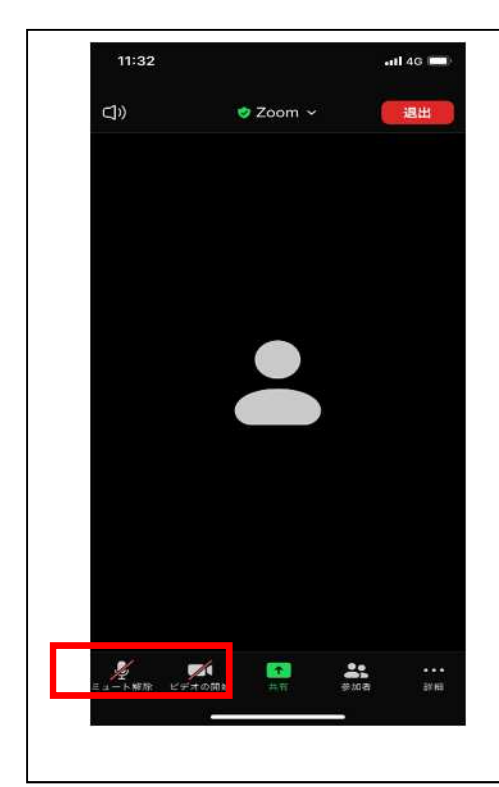

マイク→マイクのマークが表示されている時は、自分の声 が相手に聞こえます。マイクのマークをタップするとミュ ートになり(マークに斜線がかかります)、自分の声は相手 に聞こえません。通常の講座ではミュートでご参加くださ  $V_{\alpha}$ 

ビデオ→ビデオのマークが表示されている時は、自分の映 像が相手に見えています。ビデオのマークをタップすると ビデオが停止され(マークに斜線がかかります)、自分の映 像は相手に見えません。

※講座開始前に音声・映像の確認をします。

# 【名前の設定】

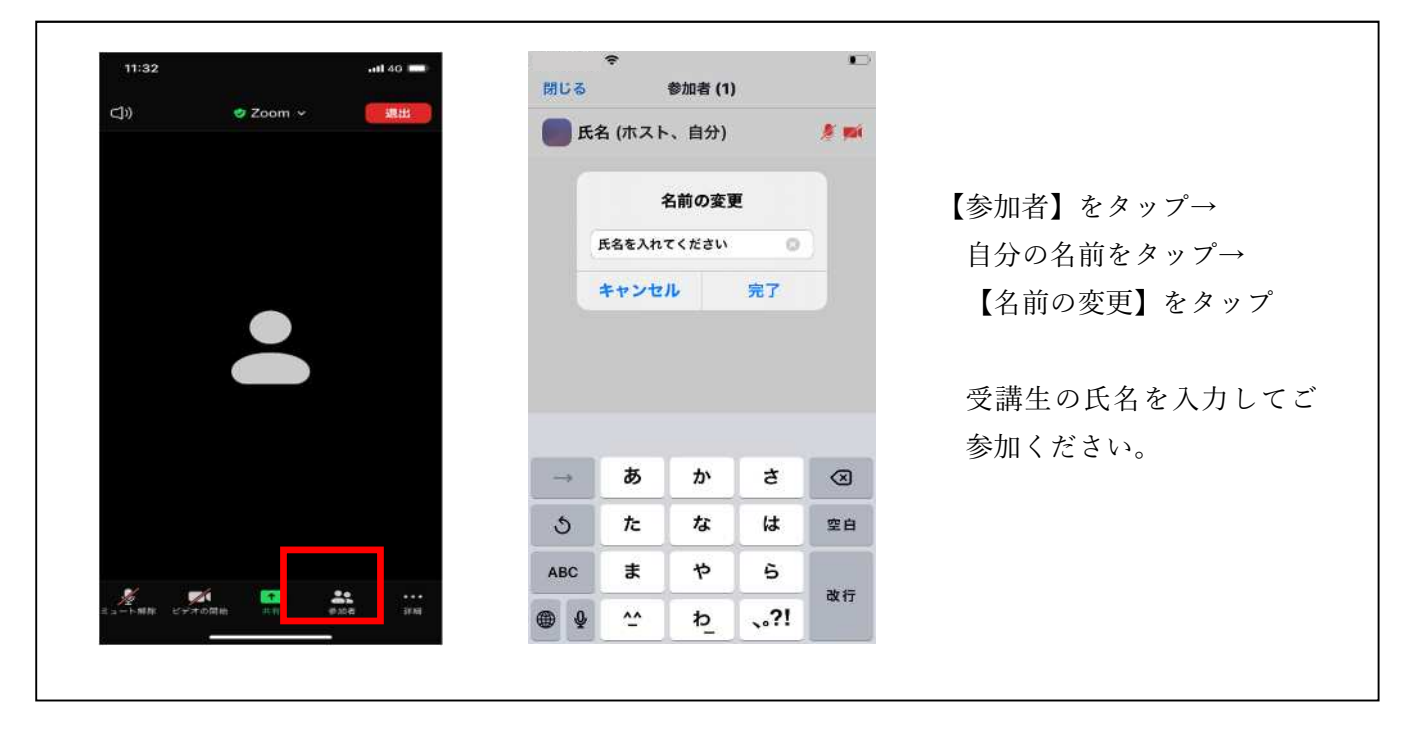

【チャットの使い方】

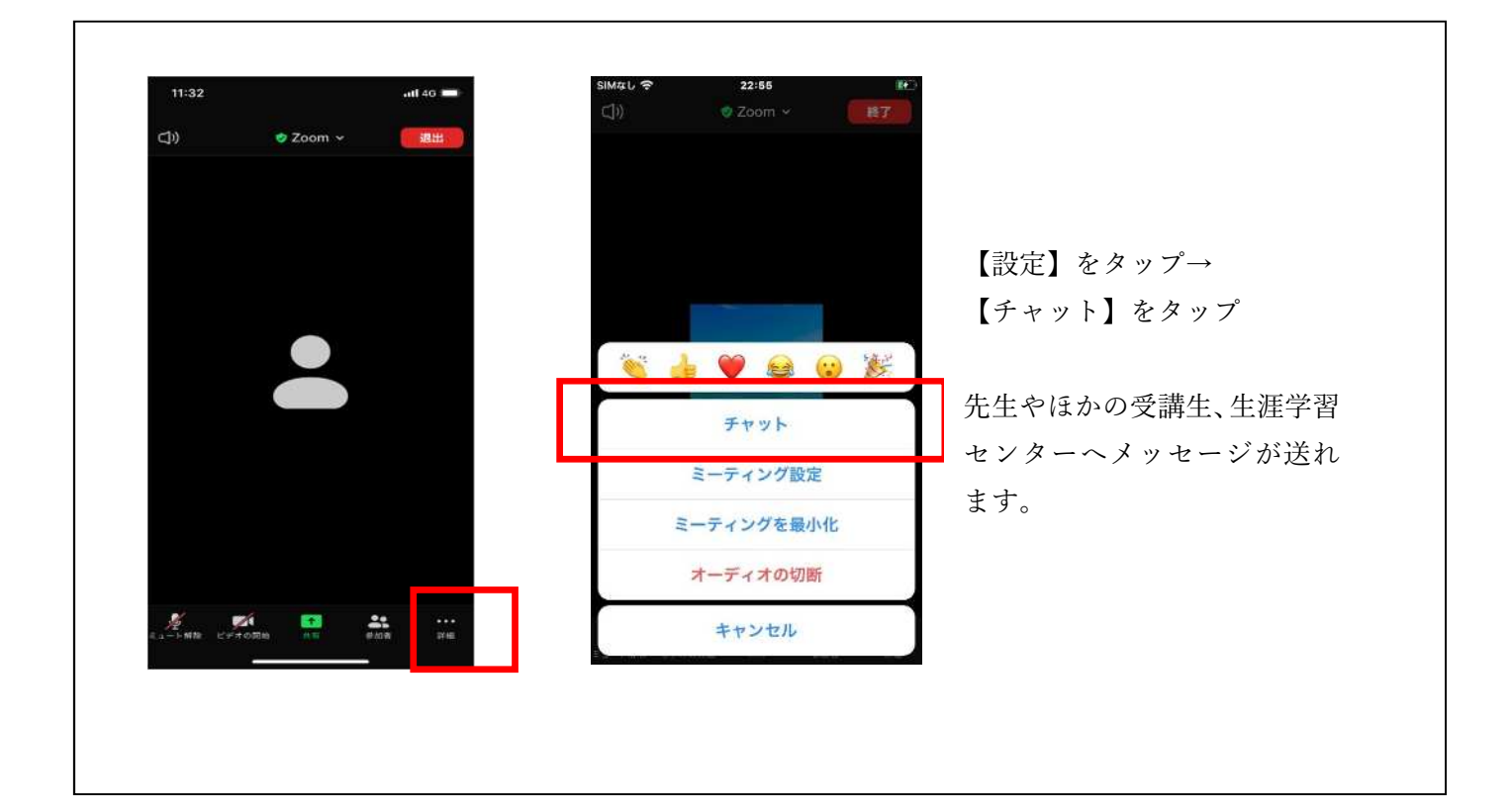